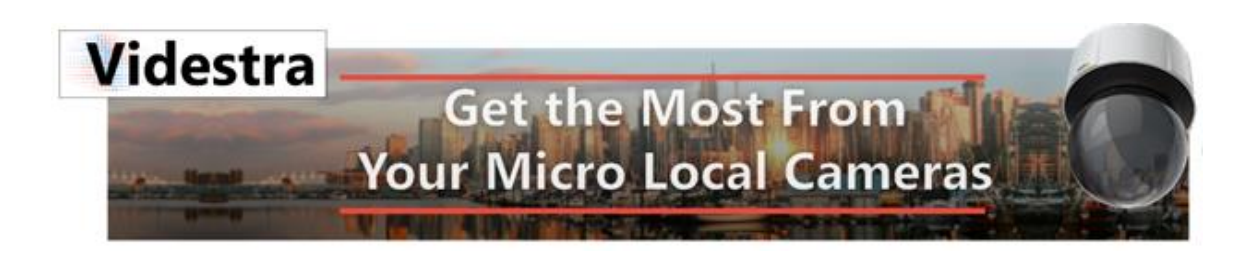

# VXFTP<sup>2</sup> WEB PUBLISHING FTP MANAGER V1.0.0

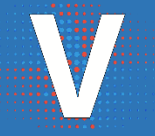

Videstra LLC WWW.VIDESTRA.COM| CUSTOMER CONNECT: 608.999.9003

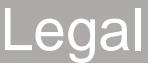

<span id="page-2-0"></span>The information in this User's Manual has been carefully reviewed and is believed to be accurate. Videstra LLC assumes no responsibility for any inaccuracies that may be contained in this document, makes no commitment to update or to keep current the information in this manual, or to notify any person or organization of the updates.

#### Note: For the most up-to-date version of this manual, please see our web site at www.videstra.com.

Videstra, LLC ("Videstra") reserves the right to make changes to the product described in this manual at any time and without notice. This product, including software and documentation, is the property of Videstra and/or its licensors, and is supplied only under a license. Any use or reproduction of this product is not allowed, except as expressly permitted by the terms of said license.

Videstra asserts that, upon initial delivery, all software and firmware are free of known viruses; however, Videstra accepts no responsibility for viruses, Trojan horses, Worms, Logic Bombs, Spyware or any malicious computer programs in the form of binary executable code, or scripts that cause harm to devices provided by Videstra or devices owned and operated within the enduser's control or facilities. It is the end-user's sole responsibility to provide adequate protection against all forms of malicious programs that can or do harm the end-user's ongoing business interests or property. Videstra will accept no responsibility for problems caused by changes to third party software (including updates, upgrades, downgrades and patches) on Videstra provided computers and devices.

IN NO EVENT WILL VIDESTRA, LLC BE LIABLE FOR DIRECT, INDIRECT, SPECIAL, INCIDENTAL, SPECULATIVE OR CONSEQUENTIAL DAMAGES ARISING FROM THE USE OR INABILITY TO USE THIS PRODUCT OR DOCUMENTATION, EVEN IF ADVISED OF THE POSSIBILITY OF SUCH DAMAGES. VIDESTRA, LLC. SHALL NOT HAVE LIABILITY FOR ANY HARDWARE, SOFTWARE, OR DATA STORED OR USED WITH THE PRODUCT, INCLUDING THE COSTS OF REPAIRING, REPLACING, INTEGRATING, INSTALLING OR RECOVERING SUCH HARDWARE, SOFTWARE, OR DATA.

Any disputes arising between manufacturer and customer shall be governed by the laws of the State of Wisconsin, USA. The State of Wisconsin, County of Dane shall be the exclusive venue for the resolution of any such disputes. The total liability for all claims against Videstra, LLC shall not exceed the price paid for the product.

Videstra is a registered trademark owned by Videstra LLC, VxFTP, VxFTP<sup>2</sup>, V-Manager, VestraView and V-Streamer are trademarks used by Videstra, LLC.

This manual is copyright 2018-2022 Videstra, LLC – All Rights Reserved

# Contents

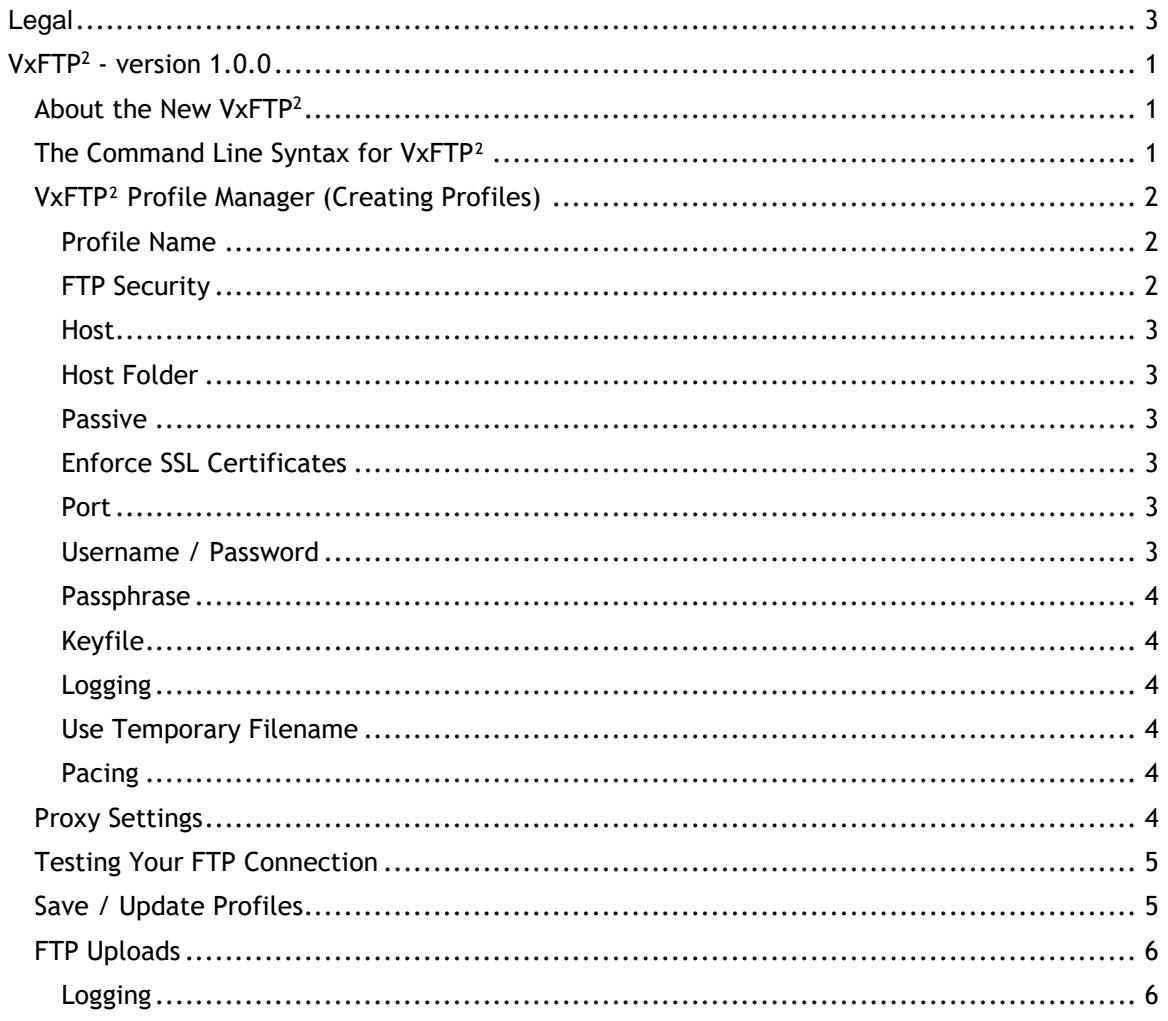

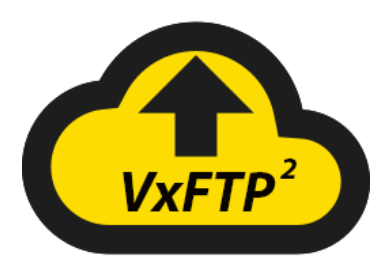

<span id="page-5-0"></span>VxFTP<sup>2</sup> - version 1.0.0

# <span id="page-5-1"></span>About the New VxFTP<sup>2</sup>

The previous version of this utility was called VxFTP and needed to be called each time an image was uploaded to an FTP server. Since the V-Manager can update web postings of camera images as often as every minute – with several cameras this mean that many copies of VxFTP would be loaded into memory and each would consume a large amount of the available CPU. VxFTP<sup>2</sup> now runs only once, remains in-memory and is told by the V-Manager when new images need to be sent to an FTP server. VxFTP<sup>2</sup> still uses all the same profiles (see Profiles later in the document) and has all the same security capabilities (Plain FTP, FTPS and SFTP) as the previous version. VxFTP<sup>2</sup> will now use less memory and will share the CPU much more efficiently.

# <span id="page-5-2"></span>The Command Line Syntax for VxFTP²

There are only two command-line parameters understood by  $VxFTP<sup>2</sup>$ :

- **/setup** By specifying /setup as part of the startup command for VxFTP it will automatically launch the setup dialog for VxFTP². This command-line option should be part of a shortcut for the application put on your desktop. The  $VxFTP<sup>2</sup>$  installer will do this for you so you have an easy way to create and manage profiles.
- **/? Is entered on the command-line in a console window to display a simple reminder of the correct syntax for starting the Profile Editor from the command line.**

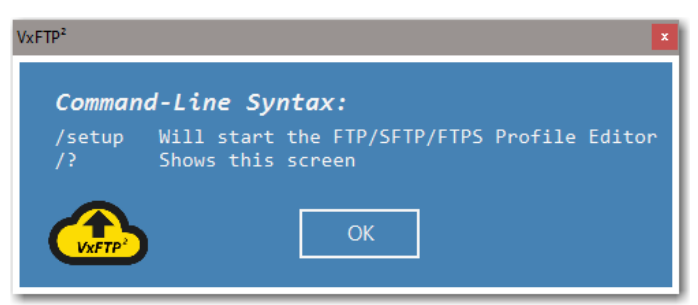

*Example of Command-Line output for Syntax*

# <span id="page-6-0"></span>VxFTP² Profile Manager (Creating Profiles)

VxFTP² lets you define as many FTP sites with individual site-settings as necessary. Each site is defined in a table inside of VxFTP². There are several options for each site (profile) to allow you to define sites that use standard FTP, sites that use lightweight security (SSL - FTPS) or maximum security (SSH - SFTP). You can mix-and-match security levels as required by each site.

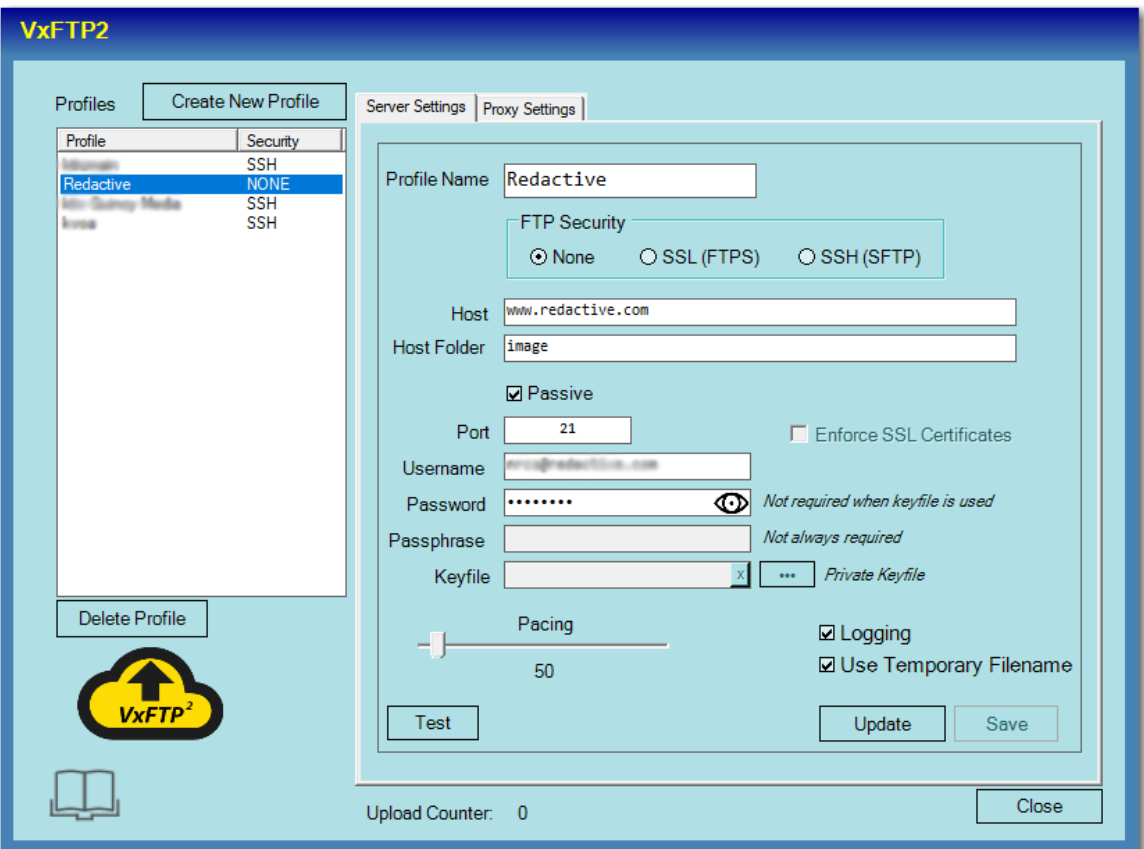

To access the VxFTP² Profile Manager use the shortcut placed on the desktop or you can start VxFTP² with /setup on the command line/

Each profile is a separate site. You may define more than one profile for a single site. For example, you will need separate profiles for the same site if you need to upload to *different* folders.

Each profile lets you set individual parameters for how files are transferred to the site.

#### <span id="page-6-1"></span>Profile Name

This is the name you will use to identify the profile from the command-line. It should be a single word with no spaces.

#### <span id="page-6-2"></span>FTP Security

Transfers to an FTP site will be via one of several methods. Standard FTP (None) is common but lacks any security. Many web sites will no longer permit standard FTP due to security concerns. Here is a breakdown of the three methods:

- **None** Standard FTP with no security. Usernames and Passwords are transferred unencrypted and gaining access to names and passwords is very easy for an experience computer programmer. It is best to avoid this if possible.
- **SSL (FTPS) Lightweight security. This is actually very good security and is typically easier to manage. Usernames and Passwords are fully encrypted and cannot be "hacked" however any data (or files) sent will not be encrypted. If you are transferring files with sensitive data, then this is not a good choice. If your files are simply images then this is, indeed, a good choice.**
- **SSH (SFTP) This is a fully secure and very safe way to transfer data and files to web sites over the Internet. Credentials (Username & Password) are encrypted along with all data and files transferred. This type of FTP requires a few more steps and a little more working knowledge to setup but may be required by some web site providers.**

#### <span id="page-7-0"></span>Host

The URL or URI of the host location where files are to be transferred. Do not put ftp:// or ftps:// or sftp:// at the beginning – just put the raw URL. (e.g. worldnow.images.wnc.com)

#### <span id="page-7-1"></span>Host Folder

When the system logs onto an FTP server you are at the assigned folder for your account. You may, however, need to place certain files or images into a sub folder (or sub/sub folder). You may specify these sub or sub/sub folders here. Use only forward slashes (/) here. Do not lead or end with a slash.

#### <span id="page-7-2"></span>Passive

Some firewalls require this option. If you are having difficulty establishing an FTP connection through a firewall, then set this mode. In fact, it is usually best to select this option anyway.

### <span id="page-7-3"></span>Enforce SSL Certificates

If an FTP site is using SSL checking this will make sure the certificate is valid (and present). Sites can use SSL without a certificate and the Username/Passwords will still be encrypted. Unless you are worried about the site to which you are sending files, leave this unchecked.

#### <span id="page-7-4"></span>Port

VxFTP will automatically put the default ports for the selected security protocol, however some sites may ask you to use a different port (for even further security or possibly for load balancing). If that is the case, then simply enter the port here/

#### <span id="page-7-5"></span>Username / Password

Enter the username and password required by the FTP site. If you are using SSH (SFTP) and the site has provided you with a Private Key File (typically it is a file that ends with .ppk) then you may not need a password. The FTP Site administrator will let you know – but typically, if a Private Key File is used then a password is not needed. A Username will *always* be required however.

**Note:** *Passwords are case sensitive*

#### <span id="page-8-0"></span>Passphrase

Sometimes the Private Key File is *internally* protected with a password (called a Passphrase in this case). If this is the case with a Private Key File that you have been given, then the FTP Site Administrator that sent you the Private Key File will tell you what the Passphrase it. **Note:** *The Passphrase will be case sensitive.*

#### <span id="page-8-1"></span>Keyfile

A keyfile is a file (typically ending with .ppk) that is essentially a key to let you into a locked FTP system. You will need to place this file onto the same computer on which VxFTP resides and then put the filename and path in this field. Click on the button with three dots ••• to locate the file. This will put the full path and filename into the field for you.

Note: *VxFTP² requires PPK Files that use Windows (DOS) line-endings and will automatically create a converted file if a PPK file with Unix line-endings is specified.*

#### <span id="page-8-2"></span>Logging

By default, all ftp transactions are logged (See FTP Uploads later in this document). You can turn off all logging, but it is not recommended. If problems are encountered Videstra Customer Support will need to review the logs.

#### <span id="page-8-3"></span>Use Temporary Filename

When files are uploaded to the FTP site they will overwrite any file using the same name. This is normal. While the transfer is taking place only a portion of the file will be available to anyone trying to access them over the web site. Depending on the transfer speed and the size of the file this can take some time and users trying to view the image or datafile will get error(s). By using a temporary file, the file is first uploaded using a temporary filename, the original files is then quickly deleted and the fully uploaded temporary filename is renamed to the final name. This almost eliminates any errors users would experience if you are not using temporary filenames.

#### <span id="page-8-4"></span>Pacing

This simply slows down server transactions for some FTP sites that don't like to be rushed. We suggest an initial setting of 50 ms here, but you can extend this up to 1000 ms.

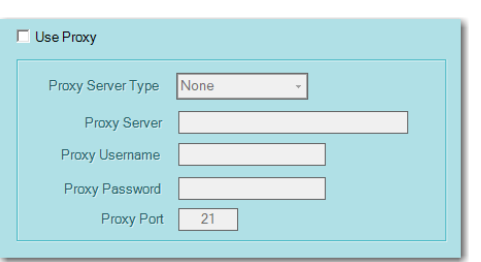

#### <span id="page-8-5"></span>Proxy Settings

Your IT Department may require the use of a proxy server. If this is the case work with your IT department to set up the required elements of working through a proxy server.

# <span id="page-9-0"></span>Testing Your FTP Connection

Before or after you have saved a profile you can test it with the test button in the lower lefthand corner of the Profile Editor.

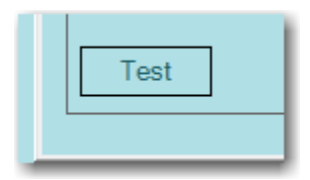

During the test a small, randomly named file will be uploaded to the FTP server and you will get a notice of success or failure. After the success or failure your computers default text editor (normally MS Notepad) will show you the FTP log of the transfer to help you diagnose any problems (such as incorrect password, etc).

# <span id="page-9-1"></span>Save / Update Profiles

When you double-click on any existing profiles in the table on the left all the details for that profile will appear in the fields. You can change anything necessary and then hit **UPDATE** or **SAVE** for a new on if you have changed the name.

**Remember:** *you must double-click on a profile to see the details for that profile.*

# <span id="page-10-0"></span>FTP Uploads

#### <span id="page-10-1"></span>Logging

For every item uploaded by  $VxFTP<sup>2</sup>$  a log file will be created. The log file will have the same name as the file except the file extension will be .log. For example, if an image called DowntownView.jpg is uploaded with  $VxFTP<sup>2</sup>$  the log file will be called DowntownView.log. The log file will be in the same location as the file being uploaded – so will normally be located directly above, or below the file assuming the files are listed alphabetically.

The log file will contain the entire conversation between the FTP server and VxFTP². This will help diagnose any problems in connections or credentials used. If no connection could be made (due to a bad FTP address) then the log file will contain appropriate error messages.

```
8/17/2021 6:37 PM | Beginning Upload of file(s): 
C:\Videstra\VestraView\Timelapse\20210524064500.jpg,
[VxFTP VxFTP2 s.FTP.s (SSL/SSH) FTP Utility Version: 1.0.33533]
[Target Host: www.redactive.com]
New connection to profile: Redactive
Default Directory: /
CWD
OK. Current directory is /image
TYPE
TYPE is now 8-bit binary
SIZE
Can't check for file existence
CWD
OK. Current directory is /image
TYPE
TYPE is now 8-bit binary
PASV
Entering Passive Mode (199,250,209,74,132,79)
STOR
Accepted data connection
File successfully transferred
CWD
OK. Current directory is /image
DELE
Deleted 20210524064500.jpg
CWD
OK. Current directory is /image
RNFR
RNFR accepted - file exists, ready for destination
RNTO
File successfully renamed or moved
[Retry Count: 0]
Total Time: 3 SecondsExample of VxFTP Upload Log
```
VxFTP<sup>2</sup> will make a short chirping noise any time an FTP error occurs.